# **Customer Satisfaction Campaign Code: 91N9**

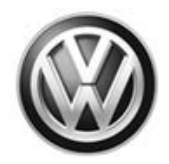

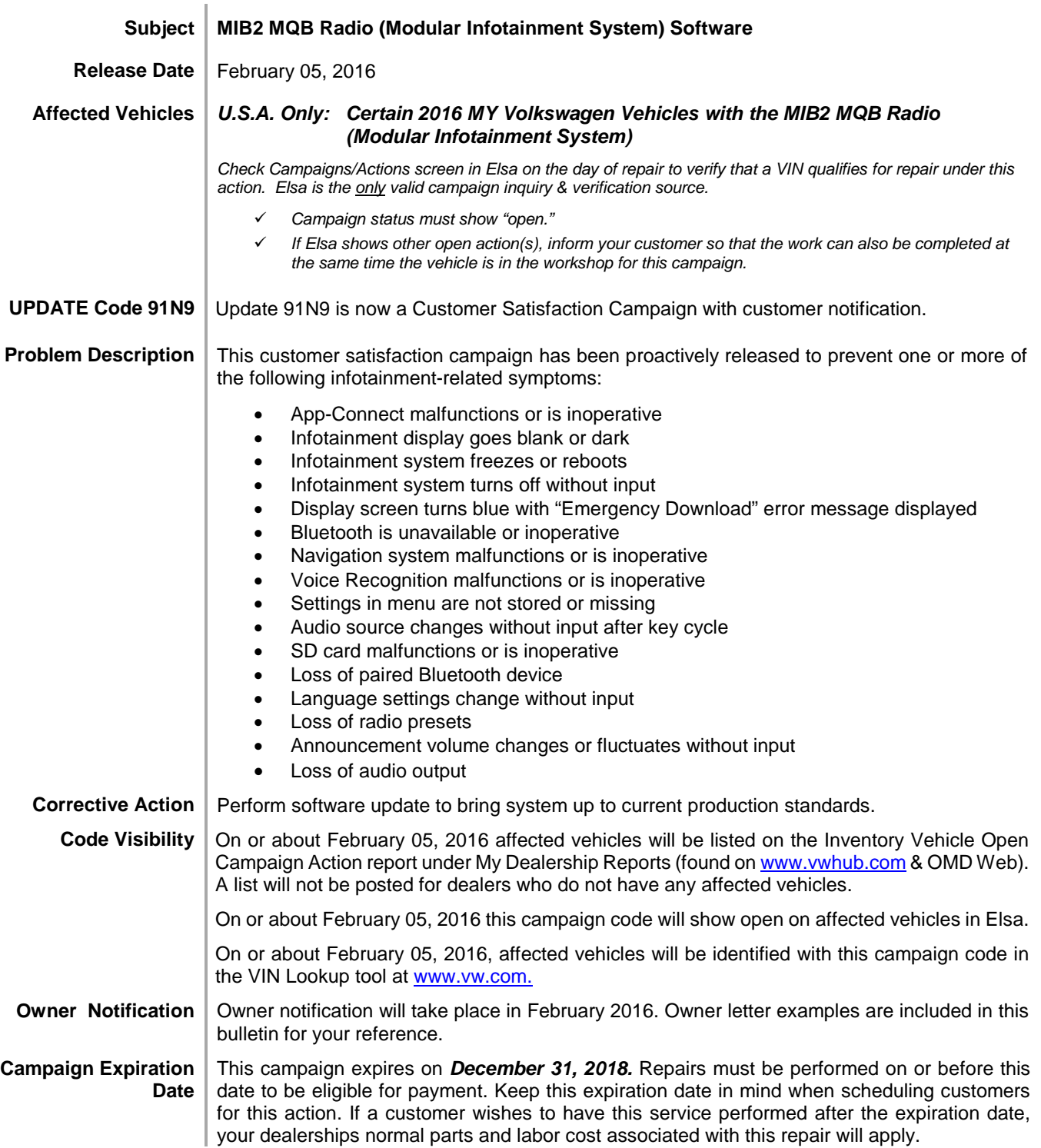

The repair information in this document is intended for use only by skilled technicians who have the proper tools, equipment and training to correctly and safely maintain your vehicle. These<br>procedures are not intended to February 2016 91N9/7X Page 1 of 12

**Additional Information Please alert everyone in your dealership about this action, including Sales, Service, Parts and Accounting personnel. Contact Warranty if you have any questions.**

> Dealers must ensure that every affected inventory vehicle has this campaign completed before delivery to consumers.

> Fill out and affix Campaign Completion Label (CAMP 010 000) after work is complete. *Labels can be ordered at no cost via the Compliance Label Ordering portal at www.vwhub.com.*

The information in this document is intended for use only by skilled technicians who have the proper tools, equipment and training to correctly and safely maintain your vehicle. These procedures<br>are not intended to be atte this information applies, contact an authorized Volkswagen dealer. @2016 Volkswagen Group of America, Inc. All Rights Reserved.

#### **Claim Entry Instructions**

After campaign has been completed, enter claim as soon as possible to help prevent work from being duplicated elsewhere. Attach the Elsa screen print showing action *open on the day of repair* to the repair order.

If customer refused campaign work:

U.S. dealers: Submit request via WISE under the *Campaigns/Update/Recall Closure* option.

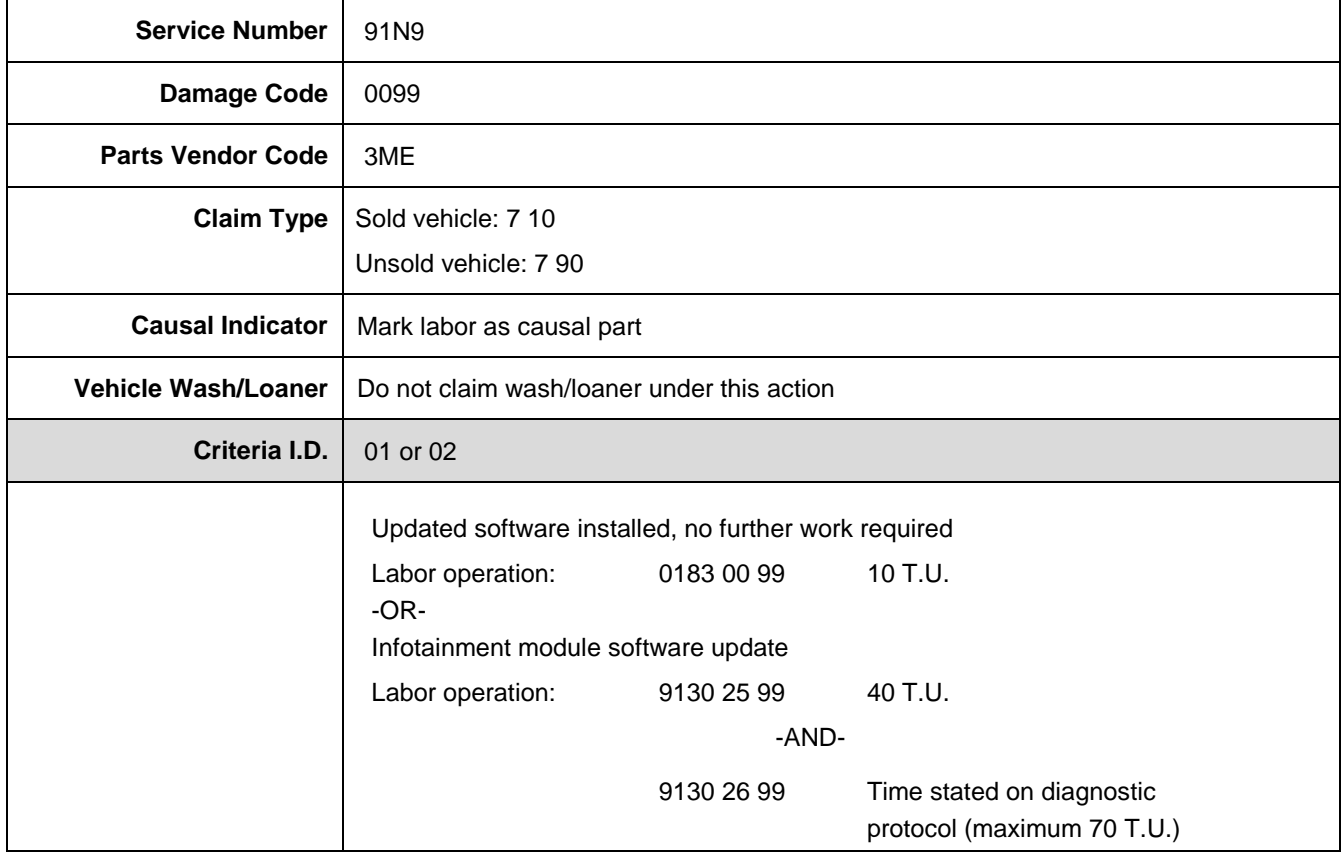

The repair information in this document is intended for use only by skilled technicians who have the proper tools, equipment and training to correctly and safely maintain your vehicle. These<br>procedures are not intended to determine whether this information applies, contact an authorized Volkswagen dealer. 2016 Volkswagen Group of America, Inc. All Rights Reserved. February 2016 91N9/7X Page 3 of 12

#### **Customer Letter Example (USA)**

#### **This notice applies to your vehicle:** <VIN>

#### **Subject: Customer Satisfaction Campaign 91N9 - MIB2 MQB Radio (Modular Infotainment System) Software Certain 2016 MY Volkswagen Vehicles with the MIB2 MQB Modular Infotainment System**

#### Dear Volkswagen Owner,

As part of Volkswagen's ongoing commitment to customer satisfaction, we are informing you of our decision to conduct a customer satisfaction campaign on certain 2016 MY Volkswagen Vehicles with the MIB2 MQB Radio (Modular Infotainment System). Our records show that you are the owner of a vehicle affected by this action.

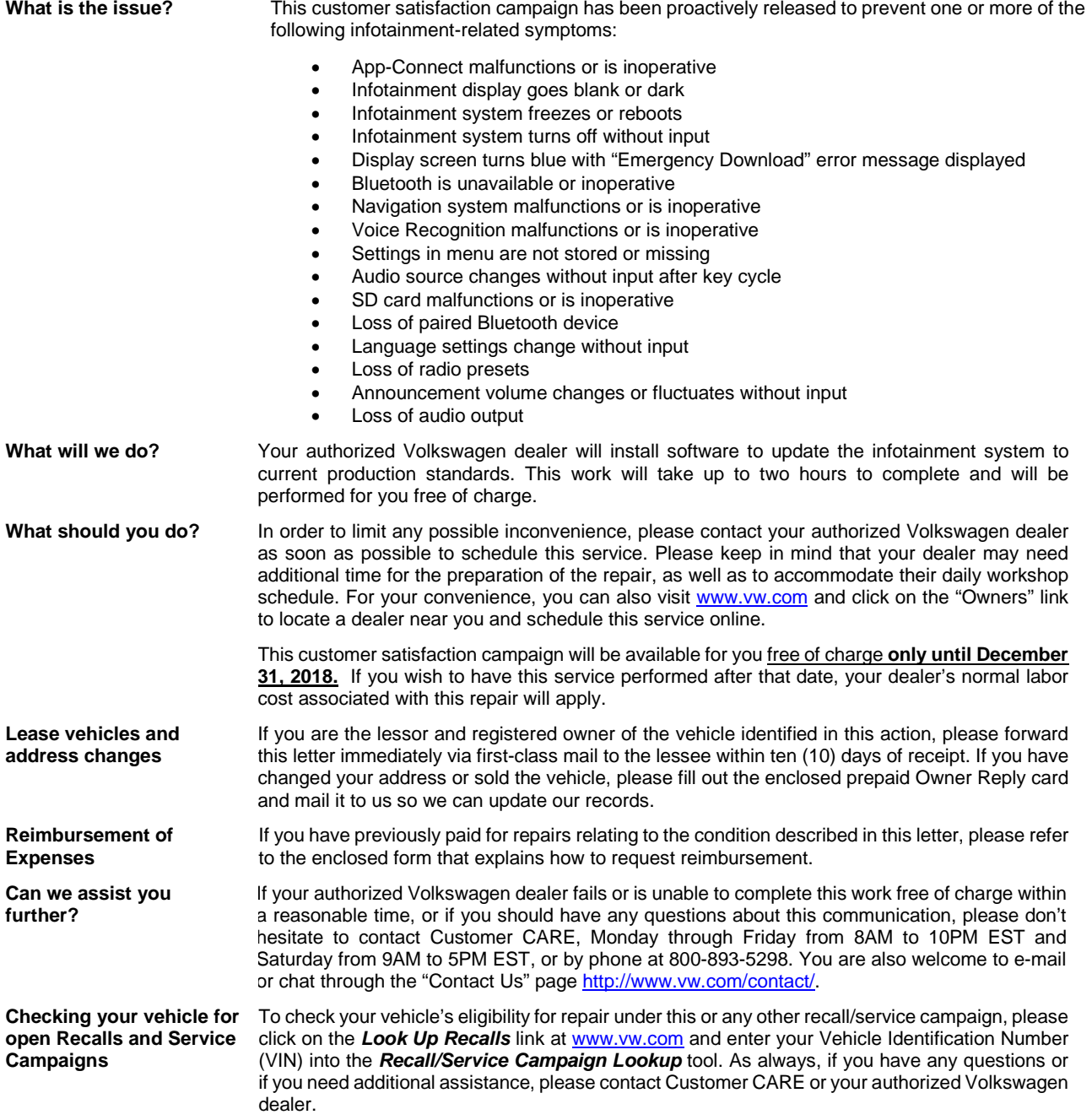

We apologize for any inconvenience this matter may cause; however we are taking this action to help ensure your vehicle continues to meet and exceed your expectations.

Sincerely,

Volkswagen Customer Protection

The repair information in this document is intended for use only by skilled technicians who have the proper tools, equipment and training to correctly and safely maintain your vehicle. These<br>procedures are not intended to determine whether this information applies, contact an authorized Volkswagen dealer. 2016 Volkswagen Group of America, Inc. All Rights Reserved. February 2016 91N9/7X Page 4 of 12

# **Campaign Work Procedure 91N9 Customer Satisfaction Campaign**

#### **ATTENTION!**

**Damages resulting from improper repair or failure to follow these work instructions are the dealer's responsibility and are not eligible for reimbursement under this action.** 

#### **Required Tools**

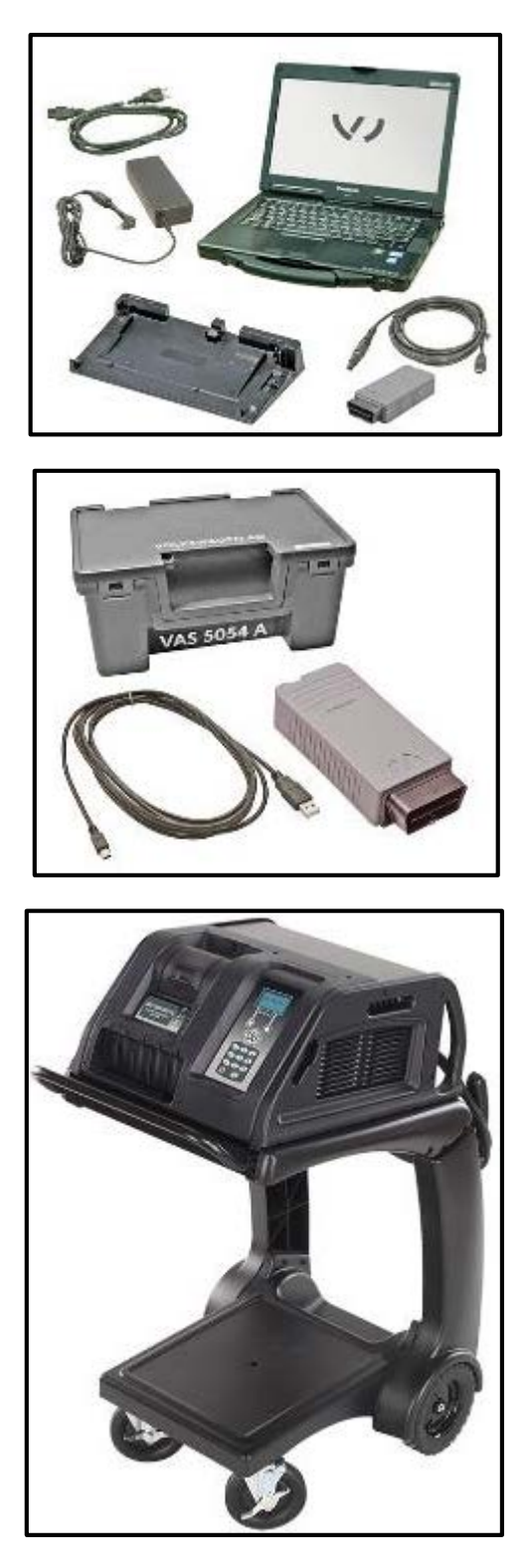

• VAS6150C – Diagnostic Tester (or equivalent)

• VAS5054A – Remote Diagnosis Head (or equivalent)

• GRX3000VAS – Battery Tester/Charger (or equivalent)

The repair information in this document is intended for use only by skilled technicians who have the proper tools, equipment and training to correctly and safely maintain your vehicle. These<br>procedures are not intended to determine whether this information applies, contact an authorized Volkswagen dealer. 2016 Volkswagen Group of America, Inc. All Rights Reserved.

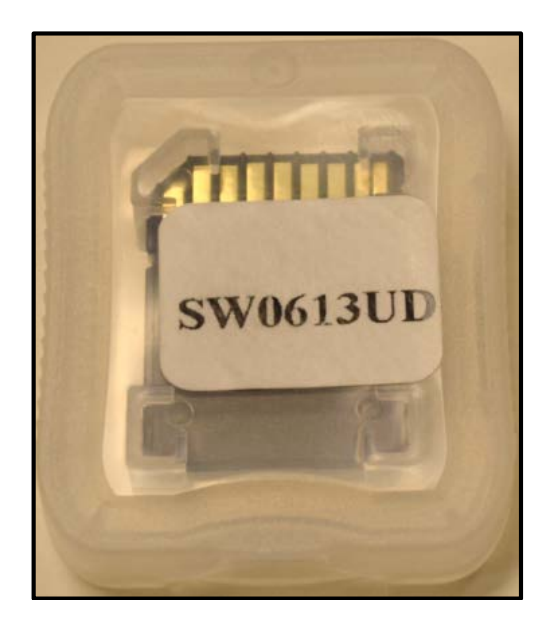

**Work Procedure**

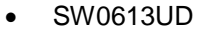

SD cards may be ordered from the Volkswagen Technical Literature Ordering Center at [www.vw.techliterature.com.](http://www.vw.techliterature.com/)

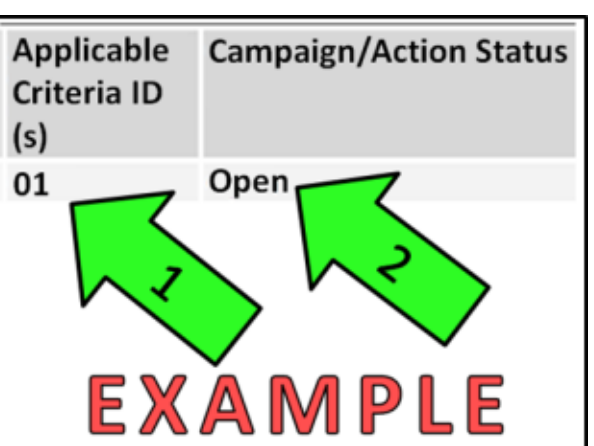

# $\left(\frac{\mathbf{i}}{\mathbf{j}}\right)$  TIP

If Campaign Completion label is present, no further work is required.

#### **Section A – Check for Previous Repair**

• Enter the VIN in Elsa and proceed to the "Campaign/Action" screen

#### $\left[\overline{\mathbf{i}}\right]$  TIP

On the date of repair, print this screen and keep a copy with the repair order.

- Ensure that the Status is "Open" <arrow 2>
- Note the Applicable Criteria ID <arrow 1> for use in determining the correct work to be done and corresponding parts associated

#### **Proceed to Section B**

#### **Section B – Update Infotainment System Software**

The repair information in this document is intended for use only by skilled technicians who have the proper tools, equipment and training to correctly and safely maintain your vehicle. These<br>procedures are not intended to determine whether this information applies, contact an authorized Volkswagen dealer. 2016 Volkswagen Group of America, Inc. All Rights Reserved. February 2016 91N9/7X Page 6 of 12

#### **D** NOTE

- This procedure must be read in its entirety prior to performing the software update.
- The SD card, P/N: SW0613UD, used for this action was supplied to each dealership under Technical Bulletin Instance # 2042467 and WILL NOT be claimed as part of the 91N9 repair. Additional SD cards may be ordered from the Volkswagen Technical Literature Ordering Center at [www.vw.techliterature.com.](http://www.vw.techliterature.com/)
- The following steps **MUST BE** performed in the order listed below. Diverting from these steps could cause damage to the radio. Damage to the radio is not covered under this action.
- Open the hood.
- Open the battery cover.
- Attach the GRX3000VAS Tester/Charger (or equivalent) to the vehicle battery.
- Switch the ignition ON.
- Switch the radio ON.
- Check the software version by pressing the "Menu" hard key on the infotainment unit.
- Using the tuner knob, scroll through the touch screen menu and stop on "setup".
- Select "Setup" on the touch screen menu.
- Select "System Information" on the touch screen menu.

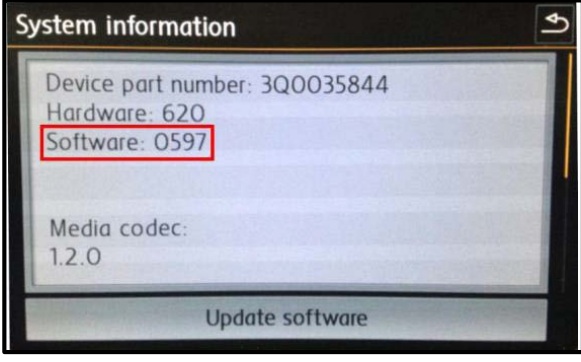

- If the currently installed software level is LOWER than 0613 <as shown>, proceed with these repair instructions.
- If the currently installed software level is GREATER than or EQUAL to **0613**, **work complete, proceed to section C.**

### **D** NOTE

This software update only applies to Delphi radios. If the software level shown is 241 or 245, a TechniSat radio is installed in the vehicle and this work procedure does not apply.

The repair information in this document is intended for use only by skilled technicians who have the proper tools, equipment and training to correctly and safely maintain your vehicle. These procedures are not intended to be attempted by "do-it-yourselfers," and you should not assume this document applies to your vehicle, or that your vehicle has the condition described. To determine whether this information applies, contact an authorized Volkswagen dealer. 2016 Volkswagen Group of America, Inc. All Rights Reserved.

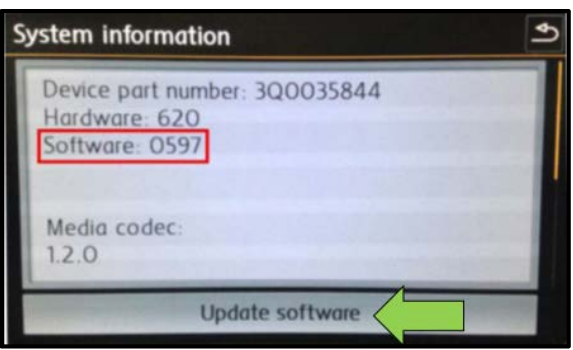

- Insert the SD card, P/N: **SW0613UD**, into the 5F module SD card reader located in the glove box.
- Select "Update Software" on the touch screen menu <arrow>.

# $\overline{(\mathbf{i})}$  TIP

Additional SD cards may be ordered from Volkswagen Technical Literature Ordering Center at [www.vw.techliterature.com](http://www.vw.techliterature.com/)

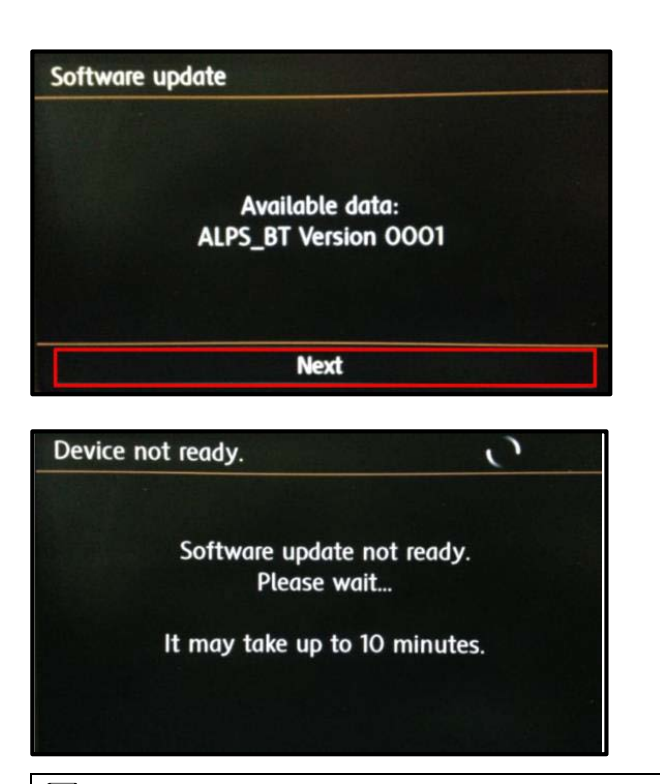

- Select "Next" <as shown> on the touch screen menu.
- The "Device not ready" screen will be displayed temporarily.
- After this screen is displayed, the Infotainment system will reboot and return to the normal operating mode.
- If the unit does not restart within 2 minutes, turn the unit ON using the ON/OFF button (volume knob).

# **i** TIP

The Infotainment system may reboot one or more times during the update process. This is normal and does not indicate a malfunction.

• After the Infotainment system turns back on, enter "Service Mode" by pressing and holding the "Menu" key button on the Infotainment unit for 10 seconds.

The repair information in this document is intended for use only by skilled technicians who have the proper tools, equipment and training to correctly and safely maintain your vehicle. These procedures are not intended to be attempted by "do-it-yourselfers," and you should not assume this document applies to your vehicle, or that your vehicle has the condition described. To determine whether this information applies, contact an authorized Volkswagen dealer. 2016 Volkswagen Group of America, Inc. All Rights Reserved. February 2016 91N9/7X Page 8 of 12

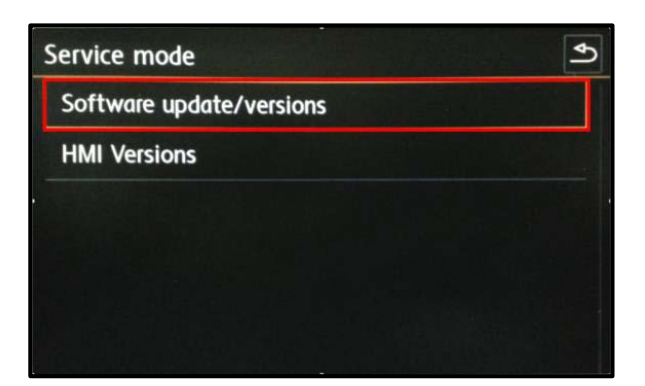

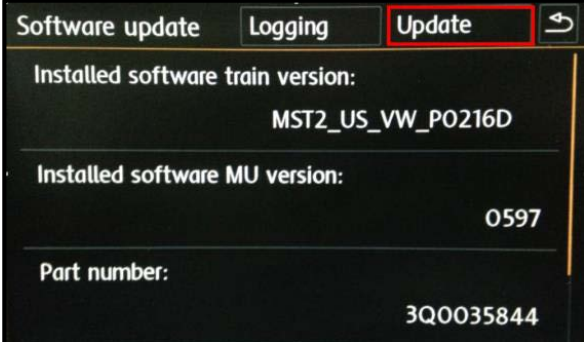

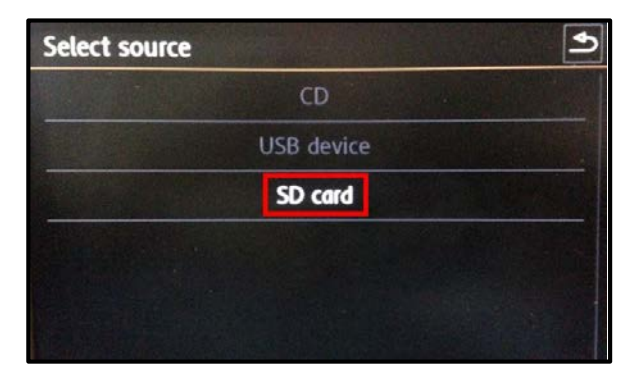

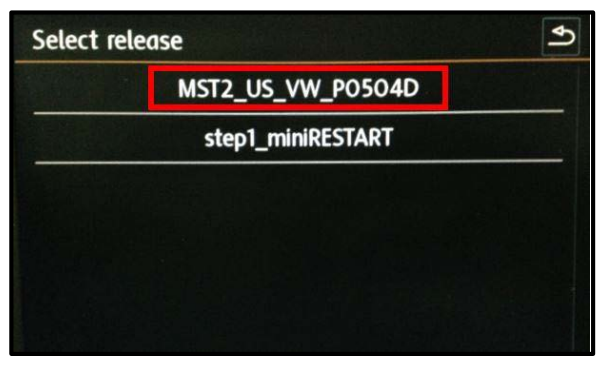

• Select "Software update/versions" <as shown> on the touch screen menu.

• Select "Update" <as shown> on the touch screen menu.

• Select "SD card" <as shown> on the touch screen menu.

• Select "MST2\_US\_VW\_P0504D" <as shown> on the touch screen menu.

The repair information in this document is intended for use only by skilled technicians who have the proper tools, equipment and training to correctly and safely maintain your vehicle. These<br>procedures are not intended to determine whether this information applies, contact an authorized Volkswagen dealer. 2016 Volkswagen Group of America, Inc. All Rights Reserved. February 2016 9119/7X Page 9 of 12

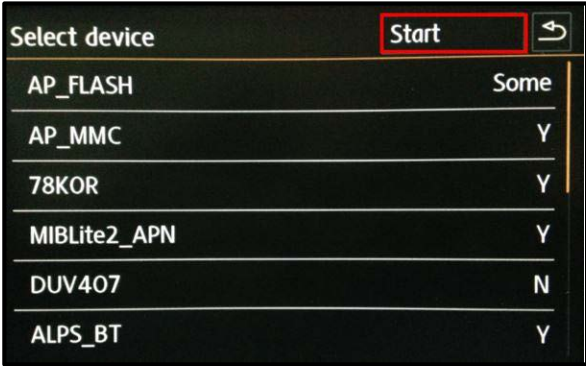

- Select "Start" <as shown> on the touch screen menu.
- Select "Next" on the touch screen menu to begin the software update.

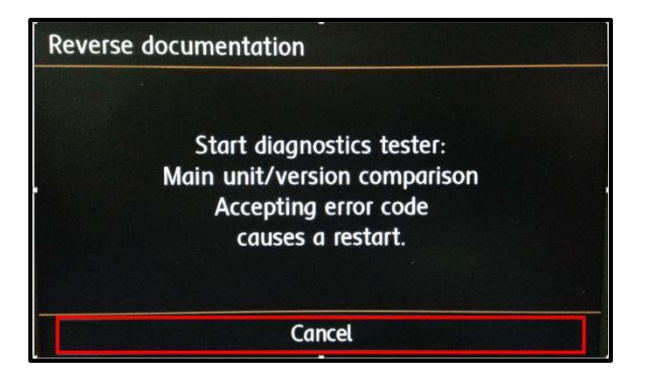

- When the "Reverse documentation" screen is displayed, select "Cancel" <as shown> on the touch screen menu.
- The SD card update portion of the work procedure is now complete. Remove the SD card from the 5F module in the glove box.
- Connect the diagnostic tester to the vehicle's Data Link Connector (DLC)

## **D** NOTE • Prior to launching the ODIS application and starting this procedure, confirm the tester screen saver and power settings in accordance with Special Tools and Equipment – Service Information Circular #VSE-08-18. Failure to do so may result in the tester entering power save mode during data transfer, and subsequent control module failure. • When using VAS 6150/x & VAS 6160X tester in conjunction with a VAS 5054A wireless transmitter head for a flash procedure, please connect a USB cable between the transmitter head and the tester. Failure to do so may lead to errors during the flash procedure.

The repair information in this document is intended for use only by skilled technicians who have the proper tools, equipment and training to correctly and safely maintain your vehicle. These procedures are not intended to be attempted by "do-it-yourselfers," and you should not assume this document applies to your vehicle, or that your vehicle has the condition described. To determine whether this information applies, contact an authorized Volkswagen dealer. 2016 Volkswagen Group of America, Inc. All Rights Reserved. February 2016 91N9/7X Page 10 of 12

- Launch the ODIS application.
- Begin Guided Fault Finding (GFF) by clicking "Starting Diagnosis".
- Allow GFF to complete interrogation of the vehicle's control modules.
- Once the GFF interrogation of the control modules has been completed click on the "Control modules" tab.
- Right click on "5F Information Control Unit 1" in the control modules list.
- Select "Guided Functions".

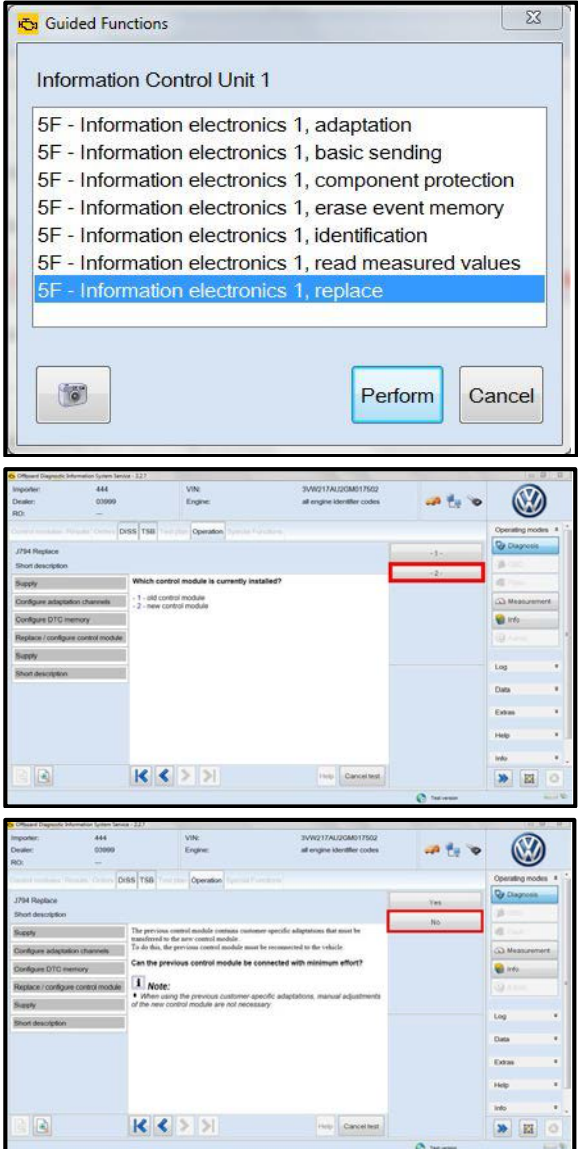

- Select "5F Information electronics 1, replace" <as shown>.
- Select "Perform".

Select option 2, "new control module" <as shown>.

Select "No" <as shown>.

The repair information in this document is intended for use only by skilled technicians who have the proper tools, equipment and training to correctly and safely maintain your vehicle. These<br>procedures are not intended to determine whether this information applies, contact an authorized Volkswagen dealer. 2016 Volkswagen Group of America, Inc. All Rights Reserved. February 2016 91N9/7X Page 11 of 12

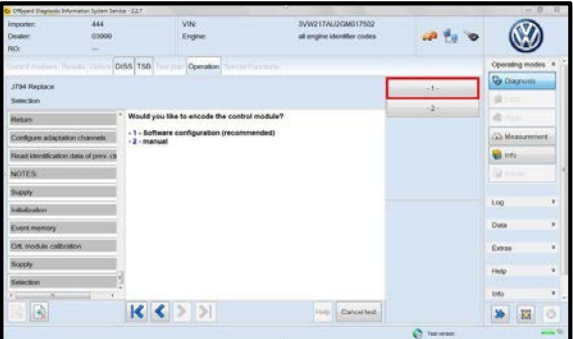

- Select option 1, "Software configuration (recommended)".
- Follow the on-screen directions to complete the test plan.
- Enter Geko ID when prompted.
- When directed, restart the Infotainment system by pressing and holding the ON/OFF button (volume knob) for 10 seconds.
- When directed, press the ON/OFF button once to switch the Infotainment system back on.
- Follow the on-screen directions and complete each test plan as directed.
- Once GFF test plans are complete, Exit GFF.
- Remove the battery charger.
- Close the battery cover.
- Close the hood.

#### **Proceed to Section C**

#### **Section C – Campaign Completion Label**

#### **Install Campaign Completion Label**

- Open the hood.
- Fill out and affix Campaign Completion Label, part number CAMP 010 000, next to the vehicle emission control information label.

### $\left[\mathbf{\overline{i}}\right]$  TIP

Ensure Campaign Completion Label does not cover any existing label(s).

• Close the hood.

#### **ALL WORK IS COMPLETE**